**Test & Inspection** 

# **FOCIS** Fiber Optic Connector Inspection System User's Guide

### **Table of Contents**

| Product Overview                                  |
|---------------------------------------------------|
| Hardware Overview                                 |
| DFD1 Touchscreen Tablet Controls and Features     |
| DFD1 Accessories                                  |
| DFS1 Digital FiberScope7                          |
| Getting Started                                   |
| Connecting AC adapter                             |
| Powering up and Shutting down                     |
| Connecting the DFS1 Digital FiberScope8           |
| Software Overview                                 |
| AFL SimpleView Plus Inspection Software           |
| Patent-pending Feature - Image Pair Mode          |
|                                                   |
| Zoom and Pan                                      |
| Image Capture, Store, and Recall                  |
| DFD1 Touchscreen Tablet Screen Structure11        |
| Operating Modes Summary 12                        |
| Image Viewer Summary                              |
| Image Capture and Preview Utilities Field Summary |
| Operating Instructions                            |
| Selecting and Changing DFS1 Adapter Tips          |
| Inspecting Fibers and Bulkhead Connectors         |
| Live Image Inspection Mode                        |
| Image Capture Mode                                |
|                                                   |
| Image Manager                                     |

### **Table of Contents**

| How to Open Images for Review     | 22 |
|-----------------------------------|----|
| Image Review Mode Summary         | 23 |
| Settings Mode Summary             | 24 |
| General Setup                     | 24 |
| Image Capture Setup               | 25 |
| Text Editor                       | 25 |
| Power Setup                       | 26 |
| About Screen                      |    |
| FAQs                              | 28 |
| Warranty Terms and Conditions     | 29 |
| Contact Us: Returning Equipment   | 29 |
| Repair Services                   |    |
| Standards Compliance Information. |    |
| Safety Information                |    |
| ,                                 |    |

### **Product Overview**

The NOYES family of FOCIS integrated fiber inspection solutions provides network personnel with the capability to document fiber connector cleanliness. FOCIS combines a palm-sized DFD1 Touchscreen Tablet, a DFS1 Digital FiberScope and AFL SimpleView Plus inspection software to provide the inspection and analysis power of current laptop and probe solutions and the ergonomics, ease of use, ruggedness and ownership costs of basic "live only" viewers. FOCIS solutions are future-proof because their optical resolution and detection specifications exceed current international standards and their software-based inspection and analysis applications can be upgraded as market requirements evolve.

The DFD1 Touchscreen Tablet is a purpose-built, hand-held Windows<sup>®</sup> computer equipped with AFL SimpleView Plus inspection software. Its bright, crisp display provides detailed images and its Zoom/ Pan feature allow users to identify the smallest particles, scratches and imperfections. Its portrait orientation makes it easy to hold and operate with just one hand. Unique to FOCIS is a patentpending feature, which simplifies before/after, jumper/bulkhead, input/output and other common fiber cleanliness comparisons. Additional features include image capture and store/recall. Up to 1000 fiber images may be stored in on-board memory and images may be transferred via any off-the-shelf USB memory stick or SD flash card. The DFD1 incorporates a proven shock-absorbing rubber boot that doubles as a tilt stand and hanger.

The DFS1 Digital FiberScope is a high resolution video inspection probe. It is equipped with a focusing knob and an image capture button. An extensive assortment of DFS1 adapter tips allow it to be used with all types of fiber connector ferrules and bulkhead connectors. Bulkhead tips are available in multiple lengths as well as straight and 60° angle. Connector adapters are available PC/UPC, APC polished ferrule in 1.25 mm, 2.5 mm and MTP/MPO connectors.

#### **DFD1 Touchscreen Tablet Controls and Features**

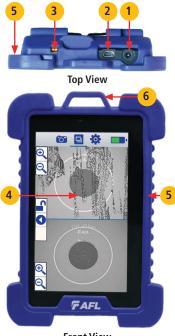

**Front View** 

| Ref | Control/<br>Feature                 | Description                                                                                                    |
|-----|-------------------------------------|----------------------------------------------------------------------------------------------------|
| 1   | Power port                          | This is the interface for the AC power adapter/charger.                                                                                                    |
| 2   | Mini USB<br>function<br>port        | <ul> <li>Allows connection to DFS1<br/>Digital FiberScope for fiber<br/>end-face inspection and image<br/>capturing.</li> <li>Allows the user to transfer saved<br/>images to a USB memory stick.</li> </ul> |
| 3   | AC adapter/<br>charger<br>indicator | <ul> <li>When ON, indicates that an AC adapter is connected to DFD1.</li> <li>Red light ON indicates that battery is charging.</li> <li>Green light ON indicates that battery is fully charged.</li> </ul>   |
| 4   | Touchscreen<br>display              | Contains on-screen controls and<br>menus. Used to show live, captured<br>and saved fiber end-face images,<br>live image settings, image capture<br>modes, general settings and Image<br>Manager.             |
| 5   | Boot                                | A proven shock-absorbing rubber boot.                                                                                                    |
| 6   | Loop                                | This loop can be used as a hanger.                                                                                                    |

#### **DFD1 Touchscreen Tablet Controls and Features**

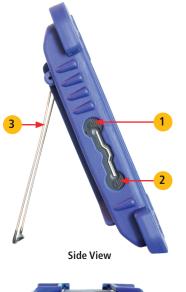

| Ref | Control/<br>Feature   | Description                                                                                                    |
|-----|-----------------------|----------------------------------------------------------------------------------------------------|
| 1   | Power<br>Button       | <ul> <li>Provides several functions as follows:</li> <li>Press to power up your DFD1 Touchscreen Tablet.</li> <li>Press and hold for less than 7 seconds to enable sleep mode.</li> <li>Press and hold for more than 7 seconds to fully shut down your DFD1 Touchscreen Tablet.</li> </ul> |
| 2   | Unused<br>button      | <b>Note:</b> this button has no function.                                                                                                    |
| 3   | Bail                  | Bail can be used as a tilt stand or hanger.                                                                                                    |
| 4   | SD flash<br>card slot | SD flash card may be used for<br>storing and transferring fiber<br>end-face images.                                                                                                    |

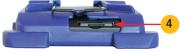

**Bottom View** 

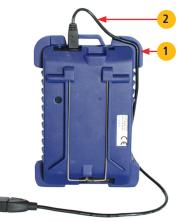

**Back View** 

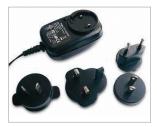

AC Adapter with changeable plugs

#### **DFD1 Controls and Features**

#### 1 - Cable Retainer

A cable retainer is designed to provide strain relief for the USB cable.

#### **DFD1** Accessories

#### USB to mini USB converter cable

2 - USB to mini USB converter cable is provided with your DFD1 Touchscreen Tablet. This cable allows connection of the DFS1 Digital FiberScope (USB plug) to the DFD1 Touchscreen Tablet (mini USB port).

#### **AC Adapter**

An AC adapter supplied with your DFD1 features four interchangeable AC adapter plugs for the following regions: North America, Europe, United Kingdom, and Asia.

- Choose the appropriate AC adapter plug for your location and place it into the back of the AC adapter/charger.
- To change the plug, remove it from the back of the AC adapter/charger.
- Place another AC adapter plug into position.

#### DFS1 Digital FiberScope

For detailed information on the DFS1 Digital FiberScope and DFS1 Accessories, refer to the DFS1 quick reference guide provided with your DFS1 or available at www. AFLglobal.com.

## **Getting Started**

#### **Connecting AC adapter**

The DFD1 Touchscreen Tablet can simultaneously operate and charge the internal battery while connected to the provided AC adapter. To connect the AC adapter:

- Plug the AC adapter/charger into a standard wall outlet.
- Connect the AC adapter/charger to the power port located on the DFD1 top panel (A
  - The AC/Charger indicator 
     B
     will turn on Red if the battery requires charging.
  - The AC/Charger indicator turns Green when battery is fully charged.

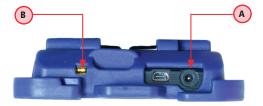

Top View

### **Getting Started**

#### Powering up and Shutting down

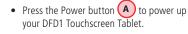

- Press and hold the Power button (A) for less than 7 seconds to enable sleep mode.
- Press and hold the Power button (A) for at least 7 seconds to fully shut down your DFD1 Touchscreen Tablet.

**Note:** The DFD1 Touchscreen Tablet powers up automatically whenever the AC adapter is plugged into the power port.

Side View

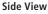

**Top View** 

#### Connecting the DFS1 Digital FiberScope

Using the supplied USB to mini USB converter cable, plug the USB connector of the DFS1 into the DFD1 USB port **A**.

#### **AFL SimpleView Plus Inspection Software**

The SimpleView Plus inspection software provides detailed fiber end-face images for live fiber inspection, image capture, and image store/recall. Its Zoom and Pan features allow users to identify the smallest particles, scratches, and imperfections. A unique patent-pending feature, the image pair mode, simplifies before/after, input/output, cleaning, mating and other common fiber cleanliness comparisons. Additional features include image capture and store/recall. Up to 1000 fiber images may be stored in on-board memory and images may be transferred via any off-the-shelf USB memory stick or SD flash card.

#### Patent-pending Feature - Image Pair Mode

Enabling the Image Pair mode allows the user to select a preset pairing mode prior to fibers inspection, then inspect fiber end-faces and save captured images with the selected pairing preset label for simplified identification, recall, and review.

#### To use advantages of the Image Pair mode:

 Select a preset image pairing mode prior to fibers inspection. This setup is done in the Setting mode (see section "Image Capture Setup" on page 25 for details). The available image pair presets are:

| Image Pair Preset | Description                                                                  |  |
|-------------------|------------------------------------------------------------------------------|--|
| Before/after      | This is a general preset for any before/after fiber inspection comparisons   |  |
| Input/output      | is is a general preset for any input/output fiber inspection comparison      |  |
| Cleaning          | This preset is used for inspection fiber end-faces before and after cleaning |  |
| Mating            | This preset is used for inspection of mating connector and bulkhead          |  |
| Documentation     | This preset is used for as-built/as-found fiber installation and maintenance |  |

#### Patent-pending Feature - Image Pair Mode

- 2. After the Image Pair mode is enabled, captured images are stored with the selected pairing mode label (Before/After, Input/Output, Cleaning, Mating, Documentation) for image pair identification.
- 3. To simplify images recall and review, stored images may be optionally filtered by the user-selected image pair mode (see section "Image Manager" on page 20 for details).

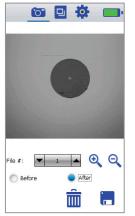

Image Capture Mode

#### Zoom and Pan

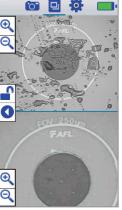

Image Review Mode

Zoom and Pan features are available in the Capture Preview mode (see section "Image Capture Mode" on page 18 for details) and the Image Recall/Review mode (see section "Image Review Mode Summary" on page 23 for details).

Zooming feature is used to change the displayed image size within the Image Viewer. This feature is useful when the more detailed view of an image is required.

Panning allows the user to move around the display area at the current magnification level.

#### Image Capture, Store, and Recall

The image capture, store, and recall features enable users to capture and save fiber end-face images for documentation, review, and transfer. DFD1 Touchscreen Tablet is capable to store up to 1000 end-face images internally. Additionally, images may be saved on SD flash card.

Using any off-the-shelf USB memory stick and the supplied USB to mini USB converter cable or SD flash card images may be transferred to a PC.

#### **DFD1 Touchscreen Tablet Screen Structure**

The DFD1 Touchscreen Tablet display is divided into several sections and can be summarized as follows:

| A | Operating modes and Battery state/<br>Charger indicator field - This is where the<br>user selects one of the DFD1 operating<br>modes and sees battery charge state or<br>AC adapter/charger indicator.<br>See page 12 for details. |
|---|----------------------------------------------------------------------------------------------------|
| B | Image Viewer - This is where fiber-end<br>images are displayed.<br>See page 13 for details.                                                                                                    |
| C | Image Capture and Preview utilities<br>field - This section contains various setup<br>utilities and functions.<br>See page 14 for details.                                                                                         |

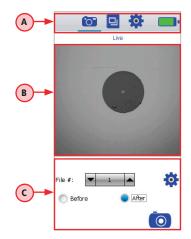

### A Operating Modes Summary

- Each icon represents a different operating mode
- Tap on a mode icon to select the desired operating mode

This bar/tab indicates the currently active mode

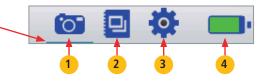

| Ref | lcon     | Feature/Mode                    | Description                                                                                                    |
|-----|----------|---------------------------------|----------------------------------------------------------------------------------------------------|
| 1   | 0        | Live Image<br>Mode              | This icon represents the Live Image mode. When in any other mode or screen, tapping this icon will navigate to the Live Image mode screen.                                            |
| 2   |          | Image Manager                   | Tap on this icon to display the Image Manager mode.                                                                                                    |
| 3   |          | Settings                        | Tapping this icon will select the Settings mode where users<br>perform General and Capture mode setup, change Power<br>settings and view the version information in the About screen. |
| 4   | <b>·</b> | Battery icon                    | This icon will be displayed when the DFD1 operates on battery power.                                                                                                    |
|     |          | Charge<br>indicator             | This icon will be displayed when the battery is not at 100% and the AC is attached. Indicates that battery is charging.                                                               |
|     |          | Charge<br>complete<br>indicator | This icon will be displayed to indicate that the DFD1 operates<br>from AC and not using the battery. It will be displayed when the<br>battery has reached a complete charge.          |

#### Image Viewer Summary

The Image Viewer occupies the middle part of the DFD1 screen. It displays one of the following:

( B

- When DFD1 operates in the Live Inspection mode, it displays a real-time image of a fiber end-face that is being inspected.
- When DFD1 operates in the Image Capture and Preview mode, it displays a captured image that is being previewed before saving.
- When DFD1 operates in the Image Review mode, it displays a previously stored image or image pair.

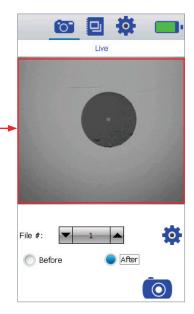

#### C Image Capture and Preview Utilities Field Summary

Image Capture and Preview Utilities field provides several functions:

- In the Live Image mode, this field provides access to the Live Image Settings mode and provides image capturing function.
- In the Captured Image Preview mode, this field allows the user to review the captured image and either delete or save it in user-defined folders.

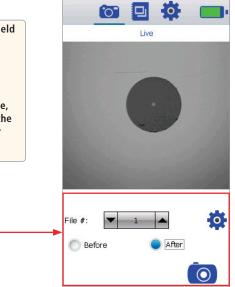

#### Selecting and Changing DFS1 Adapter Tips

\*For information on how to select and change DFS1 adapter tips, refer to the DFS1 Digital FiberScope Quick Reference Guide supplied with your DFS1 and available at **www.AFLglobal.com** 

#### **Inspecting Fibers and Bulkhead Connectors**

The following instructions assume the DFS1 Digital FiberScope is configured with the appropriate adapter tip installed\* (see note above), the DFD1 Touchscreen Tablet is powered up, the DFS1 is connected to the DFD1, and real-time images from the DFS1 are currently being displayed on the DFD1.

- 1. If testing an optical fiber connector:
  - Slide the ferrule of the optical fiber into the installed adapter probe tip, using caution not to contaminate the end-face of the fiber connector.
  - A dark circle will appear on the attached device display.
- 2. If testing an optical fiber connector mounted in a bulkhead adapter:
  - Slide the probe adapter tip into the bulkhead adapter.
  - Adjust the angle of the adapter tip until a dark circle appears on the attached device display.
- 3. Rotate the Focus Adjust Knob on the DFS1 clockwise or counter-clockwise until the displayed circle is in sharp focus.
- 4. Once a good image has been obtained, it may be captured pressing the Display Capture button on the DFS1, or by tapping the Capture icon on the DFD1 Touchscreen Tablet.
  - Either of these actions results in the DFD1 freezing the displayed live image and present it as a still image in the Image Capture mode.
- 5. In the Capture mode, review the captured image using Pan and Zoom features.
- 6. If satisfied with the displayed image, tap Save to store; otherwise, press Delete (refer to section titled "Image Capture Mode" on page 18).
- 7. After either saving or deleting the captured image, the DFD1 reverts to the Live Image mode.

#### Live Image Inspection Mode

The Live Image mode displays real-time images of the fiber end-face that is being inspected with the DFS1 Digital FiberScope.

This bar/tab indicates that DFD1 operates in the Live Image or Captured mode.

This field displays the Image pair mode setup that are user-defined in the Settings mode, which can be accessed by tapping the Settings icon (A).

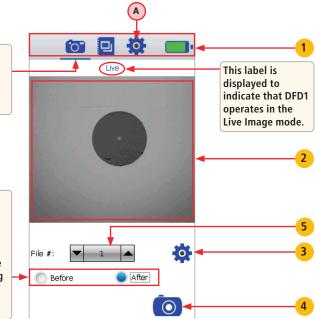

#### Live Image Inspection Mode

| Ref | lcon       | Feature/Mode           | Description                                                                                                    |
|-----|------------|------------------------|----------------------------------------------------------------------------------------------------|
| 1   | to 🖸 🌣     | Operating<br>modes     | For details, see section titled "Operating Modes Summary" on page 12.                                                                                                    |
| 2   |            | Image Viewer           | This field displays a real-time image of a fiber end-face that is being inspected.                                                                                                    |
| 3   | <b>\\$</b> | Live Image<br>Settings | While in the Live Image mode, tapping on this icon will display the Settings screen and allow the user to choose Live Image Brightness, Contrast and Color settings.  Brightness:  Tap to exit Contrast:  O O O O O O O   |
| 4   | $\bigcirc$ | Image Capture          | Tapping the Capture icon will freeze the displayed live image<br>and switch to the Capture mode, where the captured image<br>can be analyzed and saved or deleted.                                                        |
| 5   | ▼ 1 ▲      | File Number            | This field displays the current file number, which may be<br>changed by tapping the Up or Down arrow. Note: Once the<br>image has been saved in the Capture mode screen, the file<br>number is automatically incremented. |

#### Image Capture Mode

The Image Capture mode displays a still image of the fiber being inspected. This mode allows the user to preview the captured images, change the currently displayed file number and either store or delete the displayed image. The Capture mode is accessed from the Live Image mode when the Capture icon is pressed.

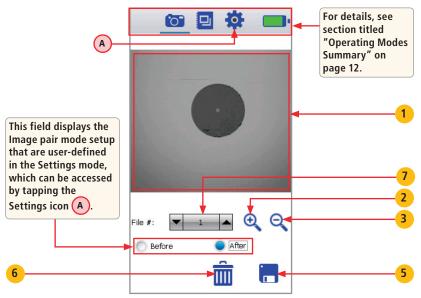

#### Image Capture Mode

| Ref | Icon  | Feature      | Description                                                                                                    |
|-----|-------|--------------|----------------------------------------------------------------------------------------------------|
| 1   | 0     | Image Viewer | This field displays a still image of the fiber being inspected and provides zoom and pan functionality.                                                                                                    |
| 2   | Ð,    | Zoom in      | Tap to increase magnification, get more detailed<br>view of the displayed image.<br>Press and hold for continuous Zoom in.                                                                                                   |
| 3   | Θ,    | Zoom out     | Tap to decrease magnification, get less detailed<br>view of the displayed image.<br>Press and hold for continuous Zoom.                                                                                                    |
| 4   |       | Pan          | Press and hold the fiber-end image displayed in<br>the Image Viewer to drag it to the desired location<br>within the Image Viewer window.                                                                                    |
| 5   |       | Save         | Tapping the Save icon will store the displayed<br>still image to internal non-volatile memory or an<br>external SD flash memory card. After saving, the<br>DFD1 will revert to the Live Image mode.                          |
| 6   | Î     | Delete       | Tapping the Delete - Trash can icon will discard the<br>currently displayed still image. After deleting, the<br>DFD1 will revert to the Live Image mode.                                                                     |
| 7   | ▼ 1 ▲ | File Number  | This field displays the current file number, which<br>may be changed by tapping the Up or Down<br>arrow. Note: Once the image has been saved<br>in the Capture mode screen, the file number is<br>automatically incremented. |

#### Image Manager

The Image Browser screen is displayed by tapping the Image Browser icon - (A). This mode provides file manager functions enabling users to browse and select stored results for review, create new folders, and copy/transfer stored data.

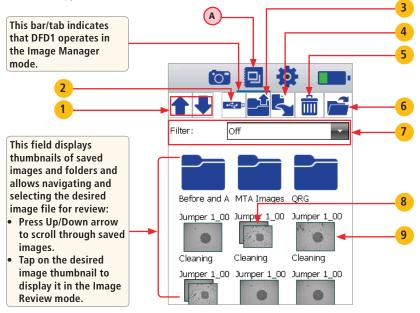

#### Image Manager

| Ref | lcon | Feature                   | Description                                                                                                    |
|-----|------|---------------------------|----------------------------------------------------------------------------------------------------|
| 1   |      | Page Up/Down              | Tap to scroll through saved image files.                                                                                                    |
| 2   | €    | Select Drive              | Tapping this icon (USB Flash Drive) launches the Drive selection<br>dialog and allows the user to select the desired drive for<br>images browsing (SD card when applicable or Internal drive).    |
| 3   |      | One Level Up<br>Directory | Tapping this icon will go to the parent directory (one level up) of the current directory.                                                                                                    |
| 4   | 5    | Сору                      | Tapping this icon will copy the selected file or folder to media of your choice.                                                                                                    |
| 5   | Î    | Delete                    | Tap to delete the currently selected image. When prompted to confirm, tap Yes or No.                                                                                                    |
| 6   |      | Open                      | <ul> <li>With an image or image pair selected, tap to open the currently selected image or image pair.</li> <li>With a folder selected, tap to collapse the currently selected folder.</li> </ul> |
| 7   |      | Filter                    | This feature allows the user to sort and display images by a<br>user-selected filter: off, before/after, input/output, cleaning,<br>mating, documentation, and unpaired.                          |
| 8   |      | Image pair                | An image pair that was saved with one of Pair Mode option<br>enabled in the Capture Settings mode (see page 25 for<br>details).                                                                   |
| 9   | •    | Single image              | A single image that was saved with Pair Mode off (see page 25 for details).                                                                                                    |

#### How to Open Images for Review

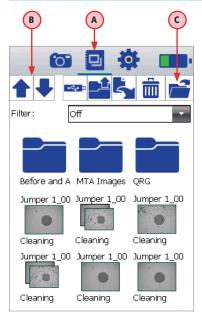

To review the previously saved image or image pair, perform the following:

- 1. Open the Image Browser by tapping the Image Browser icon (A).
- 2. Navigate to the desired image
  - Tap Up/Down arrows B to scroll through saved images.
  - To collapse folders, select a folder and tap on the Open icon C.
- 3. With the desired image selected, tap on the Open icon **c** or tap on the selected image thumbnail.
- The selected image or image pair will be displayed in the Image Review screen (as shown on page 23).

#### Image Review Mode Summary

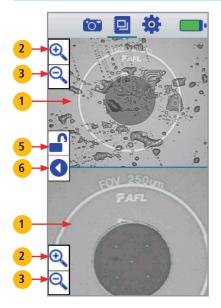

| Ref | lcon            | Description                                                                                                    |
|-----|-----------------|----------------------------------------------------------------------------------------------------|
| 1   | Image<br>Viewer | Displays the selected image<br>or image pair for review<br>and provides zoom and pan<br>functionality.                                                                  |
| 2   | <b>⊕</b>        | Tap to increase magnification,<br>get more detailed view of the<br>displayed image. Press and hold<br>for continuous Zoom in.                                           |
| 3   | Q               | Tap to decrease magnification,<br>get less detailed view of the<br>displayed image.<br>Press and hold for continuous<br>Zoom out.                                       |
| 4   | Pan             | Press and hold the fiber-end<br>image displayed in the Image<br>Viewer to drag it to the desired<br>location within the Image Viewer<br>window.                         |
| 5   |                 | Tap to unlock/ lock a paired<br>image. In the image pair preview,<br>the unlock feature allows the<br>user to individually zoom and pan<br>each image in the pair mode. |
| 6   | 0               | Tap to revert to the Image<br>Manager screen.                                                                                                    |

#### **Settings Mode Summary**

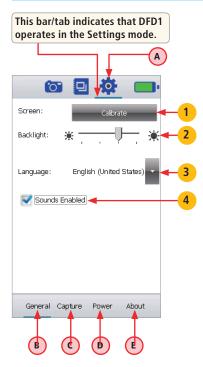

The Setting mode is accessed by tapping the Settings icon - (A).

This mode allows the user to perform various setup functions as follows:

- General setup B
- Image Capture mode setup C
- Power setup -

• View version information - (E)

Tap on a function name to display the desired function screen.

#### **General Setup**

| Ref | Setup<br>Parameter | Description                                                                                                   |
|-----|--------------------|----------------------------------------------------------------------------------------------------|
| 1   | Calibration        | Tapping on this button allows<br>the user to perform screen<br>calibration.<br>Follow on-screen instructions. |
| 2   | Brightness         | Press and drag slider to the left/right to decrease/increase brightness.                                      |
| 3   | Language           | Tap on 🔽 to display a list of available languages.                                                            |
| 4   | Sounds             | Enables/disables Sounds.                                                                                      |

#### Image Capture Setup

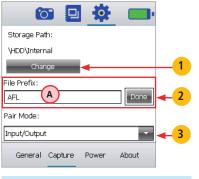

#### **Text Editor**

- Tap to enter letters
- Press and hold to enter numbers (top row)
- Tap 🚹 to switch to capital letter

| 1<br>q | 2<br>W | 3<br>e | 4<br>r | 5<br>t | 6<br>Y | ľ | l l i | 9 | P |
|--------|--------|--------|--------|--------|--------|---|-------|---|---|
| а      | s      | d      | f      | 9      |        | h | j     | k | I |
| ÷      | z      | x      | c      | 1      | /      | b | n     | m | + |
|        |        |        |        |        |        |   | _     |   | 4 |

| Ref | Setup<br>Parameter        | Description                                                                                                    |
|-----|---------------------------|----------------------------------------------------------------------------------------------------|
| 1   | Change<br>Storage<br>Path | <ul> <li>Tap to display a list of<br/>available drives and folders.</li> <li>Navigate to the desired<br/>folder and then tap OK to<br/>make it current.</li> <li>To create a new folder, tap<br/>on the New Folder icon.<br/>Using the displayed Text<br/>Editor enter new folder<br/>name and then tap OK.<br/>The newly created folder<br/>automatically becomes the<br/>current folder.</li> </ul> |
| 2   | File Prefix<br>field      | <ul> <li>Allows creation of a user-<br/>defined file prefix for images<br/>identification.</li> <li>Tap anywhere on the prefix<br/>field A to display the Text<br/>Editor.</li> <li>Enter prefix, then tap Done.</li> </ul>                                                                                                    |
| 3   | Pair Mode                 | <ul> <li>Tap on I to display a list of available image pair modes.</li> <li>Tap on the desired mode to select.</li> </ul>                                                                                                    |

9

#### **Power Setup**

|                                                                                                    | Ref | Setup<br>Parameter      | Description                                                                                                    |
|----------------------------------------------------------------------------------------------------|-----|-------------------------|----------------------------------------------------------------------------------------------------|
| Shut Down Automatically<br>After Minutes Idle:<br>At Battery Level:<br>Disable when on AC<br>Disable when on AC<br>Disable Light<br>After Minutes Idle:<br>1<br>C | 1   | Auto<br>Shutdown        | <ul> <li>Tap to check (enable) or<br/>uncheck (disable) the Auto<br/>shutdown feature.</li> <li>When enabled, the user may<br/>set up the Idle Timer A<br/>and Battery Level limits B<br/>by tapping on and<br/>selecting the desired option<br/>from a drop-down menu.</li> <li>DFD1 will automatically<br/>shut down after reaching<br/>the user-defined time of<br/>inactivity and/or battery<br/>charge level (whichever limit<br/>is reached first).</li> </ul> |
|                                                                                                    | 2   | Auto<br>Shutdown<br>Off | Tap to check (enable) or<br>uncheck (disable) the Auto<br>shutdown feature when the                                                                                                    |
| General Capture Power About                                                                                                    |     |                         | DFD1 unit is connected to an AC adapter/charger.                                                                                                    |

Continued on next page —>

#### **Power Setup**

| Ref | Setup Parameter   | Description                                                       |
|-----|-------------------|-------------------------------------------------------------------|
| 3   | Back Light Dimmer | Tap to check (enable) or uncheck (disable) the Back Light Dimmer. |
|     |                   | When enabled, the user may set up the Dimmer Timer c by tapping   |
|     |                   | on 🔄 and selecting the desired option from a drop-down menu.      |

#### **About Screen**

| 🖸 🖸 🖬                                          | Ð   |  |  |  |  |
|------------------------------------------------|-----|--|--|--|--|
| Copyright © AFL 2012                           |     |  |  |  |  |
| Version Information                            |     |  |  |  |  |
| OS Version: 2.0.0.3<br>FOCIS Software: 1.0.5.0 |     |  |  |  |  |
| General Capture Power Abo                      | out |  |  |  |  |

The About screen provides the user with the OS version and FOCIS Software version information.

### FAQs

- **Q:** Is it be possible to load the FOCIS software onto another tablet or hand-held computer?
- A: FOCIS application software has been designed to work in a Windows<sup>®</sup> CE environment to achieve rapid start-up and low licensing costs. It may be possible to load it onto other CE devices as long as the entire environment (memory, drivers, etc) is present. AFL does not guarantee that the software bundled in FOCIS will operate elsewhere. Also, AFL does not provide this software in a form that will facilitate such an installation.
- Q: Can the DFS1 Digital FiberScope be used with other Windows CE devices?
- A: The FOCIS DFD1 Touchscreen Tablet is custom engineered to have the capability to power the DFS1 Digital FiberScope from its mini USB port. It also includes the drivers and other software necessary to support high-resolution streaming video, which enables the DFS1 probe video output to be displayed. Most of the platforms we tested that had a mini USB ports did not provide a +5 volt output for the probe and many did not support streaming video.
- Q: Can I download other application software to the DFD1 Touchscreen Tablet?
- **A:** We do not guarantee that the DFD1 Touchscreen Tablet will continue to function properly if users download additional applications.

### **Warranty Terms and Conditions**

All NOYES Test and Inspection products are warranted against defective material and workmanship for a period of (1) one year from the date of delivery to the end user. Optional Extended Warranty starts at the end of the standard (1) one year warranty period. Any product that is found defective within the warranty period, will (at the discretion of NOYES) be repaired or replaced. Warranty will be voided if the product has been repaired or altered by other than an authorized NOYES repair facility or when it has been subjected to misuse, negligence, or accident.

In no case shall NOYES liabilities exceed the original purchase price.

### **Contact Us: Returning Equipment**

To return equipment, please contact NOYES to obtain additional information and a Service Request (S.R.) number. To allow us to serve you more efficiently, please include a brief description specifying the reasons for the return of the equipment.

AFL, Test & Inspection Division 16 Eastgate Park Road, Belmont, NH 03220 Phone 800-321-5298 • 603-528-7780

### **Repair Services**

Please contact customer service for a return authorization number prior to sending your NOYES test equipment in for repair or calibration.

#### **USA Repair and Calibration services**

AFL NOYES Test and Inspection Division 16 Eastgate Park Road Belmont, NH 03220 603-528-7780 800-321-5298

#### **Europe Repair and Calibration services**

Fujikura Europe Ltd. C51 Barwell Business Park Leatherhead Road Chessington, Surrey, KT9 2NY +44 (0) 208 240 2020

### **Standards Compliance Information**

The DFD1 Touchscreen Tablet has been designed and tested to comply with the relevant sections of any applicable specifications including full compliance with all essential requirements of the applicable EU Directives.

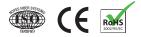

### **Safety Information**

**CAUTION!** Never view a live fiber. Never look directly into the optical outputs of fiber optic network equipment, test equipment, patch cords and jumpers. Laser radiation is harmful to eyes.

NOTE! NOYES DFD1 Touchscreen Tablet contains no user serviceable parts.

- Do not remove the protective boot.
- This instrument must be returned to NOYES or authorized agents for repair.

**NOTE!** Refer to your company's safety procedures when working with optical systems.

**NOTE!** Follow your company's approved cleaning procedures.

### **Test & Inspection**

#### Thank you for choosing Test & Inspection!

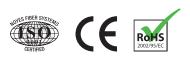

FCIS-00-1000 Revision A, 2012-05-18